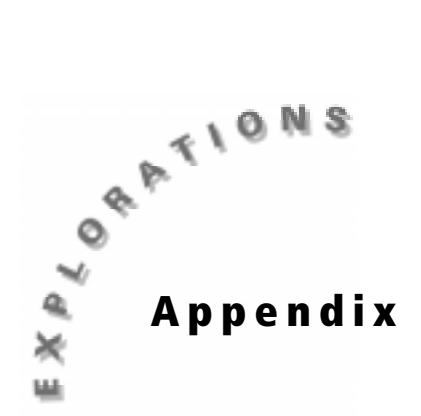

**Using the TI-73 and the CBL 2**

# **Transferring DATAMATE to the TI-73**

The DATAMATE software comes already loaded on your CBL 2™. Before you use the CBL 2 for the first time, you must transfer the DATAMATE software to the TI-73.

To transfer DATAMATE to a TI-73, follow these steps:

- **1.** Connect the TI-73 to the CBL 2 with the unit-to-unit link cable.
- **2.** Put the TI-73 in RECEIVE mode.
	- **a.** Press **APPS**.
	- **b.** Press  $\lceil \cdot \rceil$  to select **RECEIVE.**
	- **c.** Press [ENTER].
- **3.** On the CBL 2, press **TRANSFER**. The program or APP is transferred and appears in the TI-73's program list or application list.
- 4. When the transfer is complete, press [2nd] [QUIT] on the TI-73.

# **Starting the DATAMATE Software**

The DATAMATE software currently runs as a program on the TI-73. For versions through Version 1.11, you must run DATAMATE by pressing the **PRGM** key.

To start DATAMATE using the PRGM key:

- **1.** Be sure that the TI-73 is connected to the CBL 2 with the unit-to-unit link cable.
- 2. Press **PRGM**.
- **3.** Select **1:DATAMATE**.

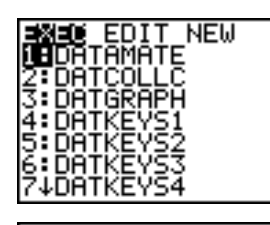

**Pr9mDATAMATE** 

4. Press ENTER to start the program.

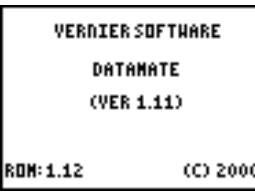

The Main Screen appears. If you have a sensor connected, the top line of the screen will list that sensor.

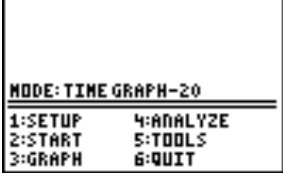

# **Working with Lists**

On the TI-73, a set of numerical or text data is called a list. To access the list editor, press [IST]. There are six pre-named lists (L1 through L6), but you can only see three on the screen at one time.

In this screen, the **1** in the upper right corner means that the cursor is located in the first list, **L1**. The **L1** at the bottom left corner indicates that the cursor is in the first space in column **L1.** At this position you can enter numerical (real numbers) or text data.

In this screen, the first element in **L3** is the number **2** and the **3** in the upper right corner means that the cursor is located in **L3**.

# $L1(f) =$

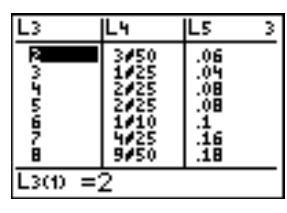

# **Entering Data into Lists**

To enter the data into a list, type the number or character and press **ENTER**. This enters the value into the list and moves the cursor down to the next position.

# **Naming Lists**

There are six pre-named lists (**L1** through **6**) that you cannot rename, but you can create a new list and name it anything you want. A list name can be one to five characters long.

- **1.** Press  $\bigcap$  and  $\bigcap$  to move to the first unnamed list.
- ion<br>Sainte Name=

Lб

Ls

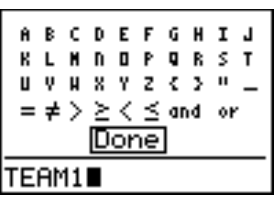

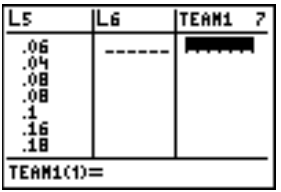

- **2.** Press [2nd] [TEXT] and use text, numbers, or a combination to create and name the list.
- **3.** Select Done and press **ENTER**. The name will appear at the bottom of the screen at the **Name** prompt.
- **4.** Press **ENTER** to place the name at the top of the list. The cursor moves to the first position in the list.

# **Defining Categorical Lists**

In this screen, there are two named lists. The list named **COLOR** is called a *categorical* list and includes the subscripted c after the name **COLOR**. The list named **CLASS** is a *data* list since there is not a subscripted c. The **8** indicates the cursor is in list 8 of the List editor.

Data lists are used for scatter plots, line graphs, histographs and both box plots. Categorical lists are used for bar graphs, circle graphs and pictographs.

To define a list as a categorical list:

- 
- **2.** Press  $\boxed{2nd}$  [TEXT] to display the text editor.
- **3.** Enter the first element by selecting characters from the Text editor. Press **ENTER** after selecting each character. When you have selected all the characters needed, move to **Done**, and press **ENTER.**

b *Note: For categorical lists, enter the first element of the list in quotes. The remaining elements do not have to contain quotes. (The quotation marks are found in the Text editor.)*

# **Deleting and Retrieving Lists**

There are six pre-named lists (**L1** through **6**) that you cannot rename. You can, however, delete them temporarily from the List editor. They are always retrievable after you delete them.

To delete a list:

- **1.** Highlight the list name (**L2** in this example).
- **2.** Press **DEL**]. L2 is deleted from the List editor.

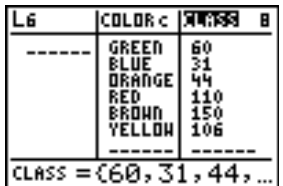

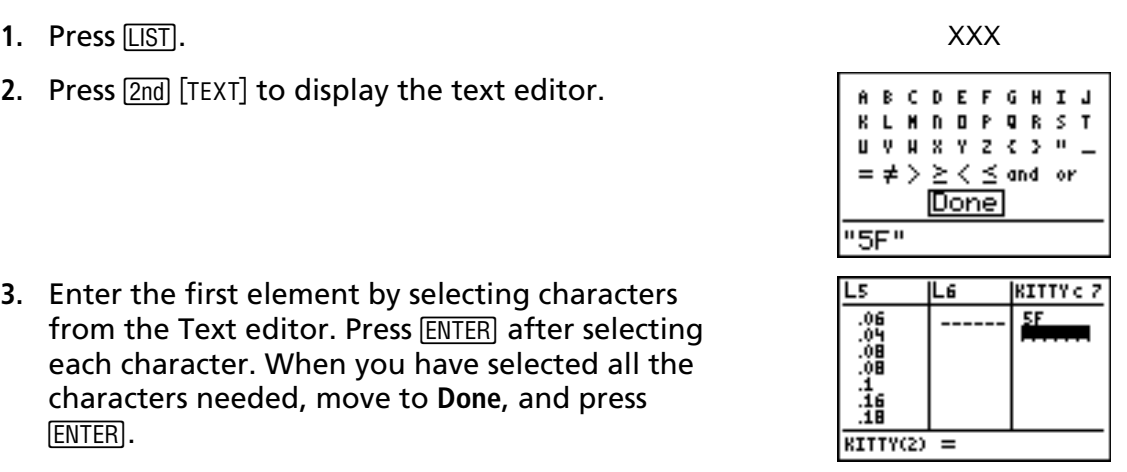

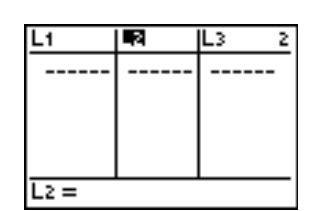

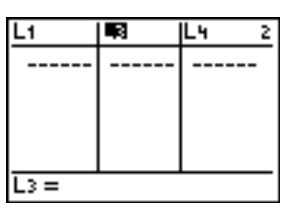

#### To retrieve the list:

- **1.** Highlight the list that is at the right of the column you want to insert the named list (**L2)** in front of.
- **2.** Press  $\boxed{2nd}$  [INS].
- **3.** Press  $\boxed{2nd}$  [STAT].
- **4.** Press **▼** to select 2: L2.
- **5.** Press **ENTER** to reinsert the list.

#### 雨 L1 Lч 2  $---$ ᇡ L١ lL3 2 Name= **B** OPS MATH CALC 画Li<br>3:Li Eз  $-4$ .5 6 ■ OPS MATH CALC<br>11L ×BlL≥ - 3 Ēч

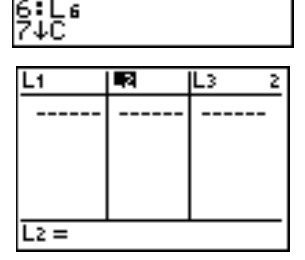

.5

CATALOG ⊁A⊔b∕c ⊁Ab⁄c←→d⁄e

abs ( and<br>Ans

augment(<br>Autosimp

**A B C D E F G H I J** 

#### **Restoring Default Lists**

To return the List editor to its original configuration (**L1** through **L6**), run the Setup Editor.

- 1. Press [2nd] [CATALOG] to access the Catalog.
- **2.** To get to the S's in the Catalog quickly, press 2nd [TEXT] and select S.
	- $R L R R R T R S T$ **U V H X Y Z CATALOG** rscatter<br>Sci<br>Select(<br>Send( seg( ŠētČonst(

**3.** Press **ENTER**.

SetMenu(

**4.** Scroll down to **SetUpEditor**. ŪēĒditor ∃leConst SetUPEditor **5.** Press ENTER to paste the command to the home screen. SetUPEditor **6.** Press ENTER to execute the command. Done ∎

### **Linking two calculators**

You can transfer data from one TI-73 to another using the unit-to-unit cable.

To connect the TI-73 to another device using the unit-to-unit cable, use the link port located at the center of the bottom edge of the TI-73.

- **1.** Insert either end of the unit-to-unit cable into the TI-73 port very *firmly*.
- **2.** Insert the other end of the cable into the port of the other TI-73.

Next, set up the  $TI-73$  to receive data:

- 1. Press APPS to display the APPLICATIONS menu.
- **2.** Select **1:Link** and press  $\triangleright$  to display the Link RECEIVE menu.
- **3.** Select **1:Receive**. The message **Waiting…** and the busy indicator are displayed. The receiving unit is ready to receive transmitted items.

To exit the receive mode without receiving items, press  $\overline{ON}$ , and then select **1:Quit** from the **Error in Xmit** menu.

To select data items to send from the sending unit to another TI-73:

- 1. Press **APPS** to display the APPLICATIONS menu.
- **2.** Select **1:Link** to display the Link SEND menu.
- **3.** Press  $\overline{\triangledown}$  to select the type of data you want to send. The corresponding **SELECT** screen is displayed. Each SELECT screen, except the one for **All+**, is displayed initially with no data items selected.
- **4.** Press  $\bigcap$  and  $\bigtriangledown$  to move the selection cursor (b) to an item you want to select or deselect.

**5.** Press ENTER to select or deselect an item. Selected names are marked with a black box  $($  $)$ . To exit a **SELECT** screen without transmitting any items, press  $[2nd]$   $[QUIT]$ .

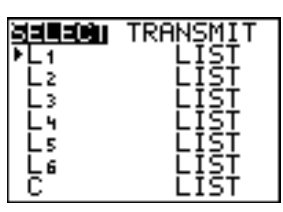

- **6.** Repeat steps 4 and 5 to select or deselect additional items.
- **7.** Press  $\boxed{\rightarrow}$  to select **TRANSMIT.**
- 8. Press **ENTER**.

When transmission is complete, the receiving unit will still be in the receive mode. Press  $[2nd]$   $[QU|T]$  to exit the receive mode.

# **Linking a TI-73 and a computer using TI-GRAPH LINK™**

TI-GRAPH LINK allows you to transfer information from the TI-73 to a computer or from a computer to a TI-73. The software comes in Windows® and Macintosh® versions.

To use TI-GRAPH LINK:

- **1.** Connect the TI-GRAPH LINK cable to an open port on the back of your computer. You will need to know the name of this port (for example, COM1) for the software configuration.
- **2.** Start TI-GRAPH LINK and connect the TI-73 to the cable. When transferring files (programs, lists, and so forth) from the TI-73 using TI-GRAPH LINK, the TI-73 should be turned on and at the home screen. (If you place the TI-73 in Link mode, you will get an error.) When collecting screen images from the TI-73, the TI-73 can be at any screen.

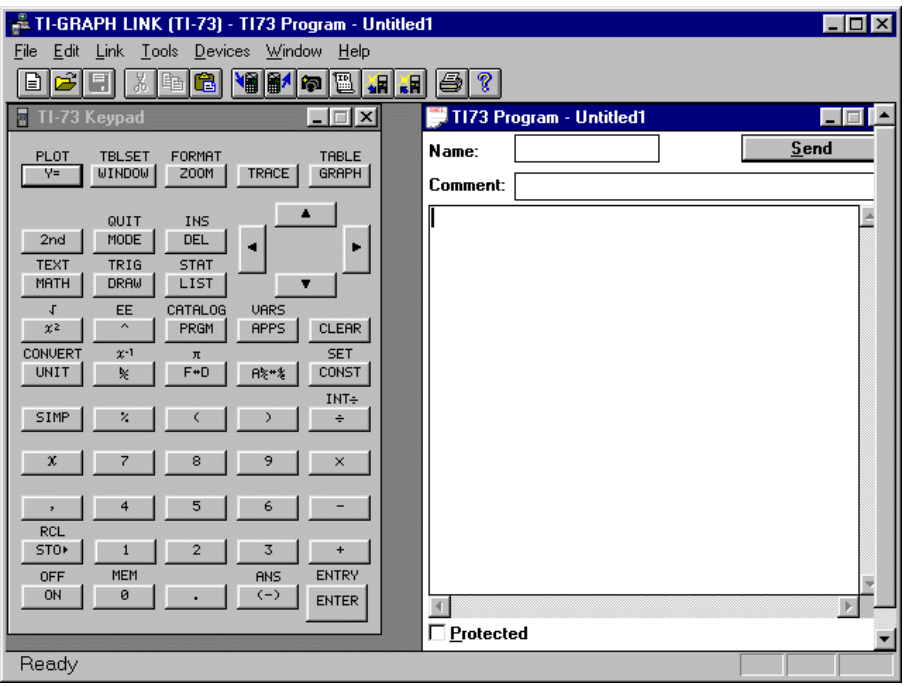

**3.** To use any of the options, click on a button or select the option from the **Link** menu.

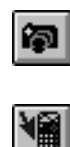

To capture a screen displayed on the TI-73

To send files to the TI-73

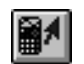

To receive files from the TI-73

− To capture a screen, display the screen on the TI-73, and click **Link**, **Get Screen** or click the **Get Screen** button. Select the appropriate option (save or print), and then select **Done**.

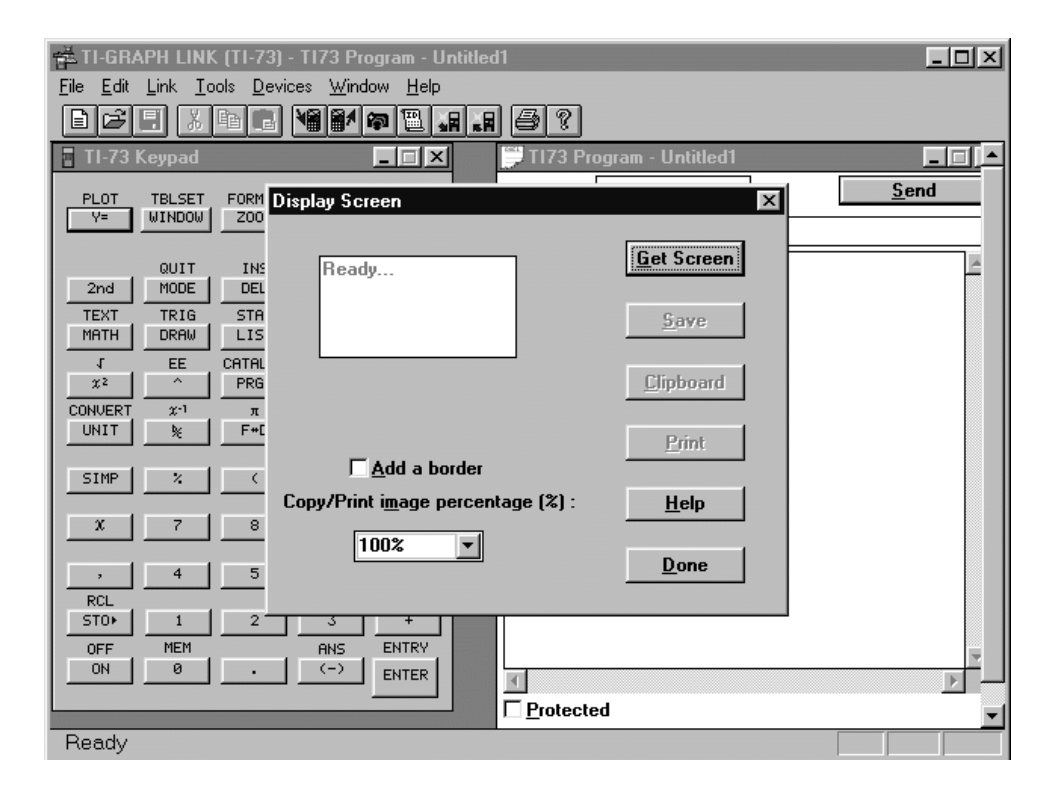

− To transfer files from the computer to the TI-73, select **Link**, **Send File** or click the **Send File** button, and select the files needed to send to the TI-73.

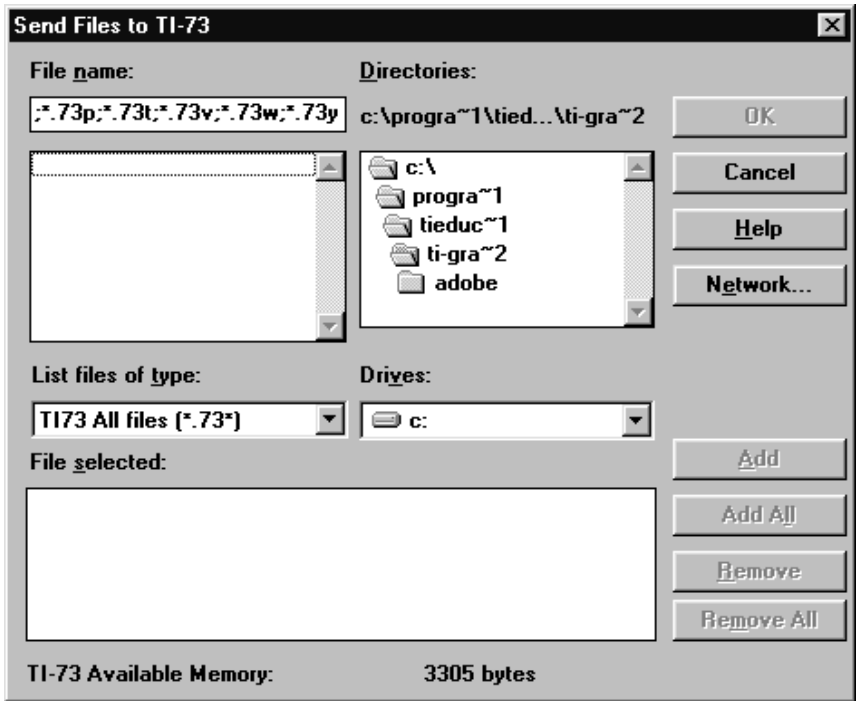

− To transfer files from the TI-73 to the computer, select **Link**, **Get Files** or click the **Get Files** button, select (by double-clicking) the files to transfer, and then click on **OK**. Make sure you note the directory in which you placed the files. Note also that you can group files if needed.

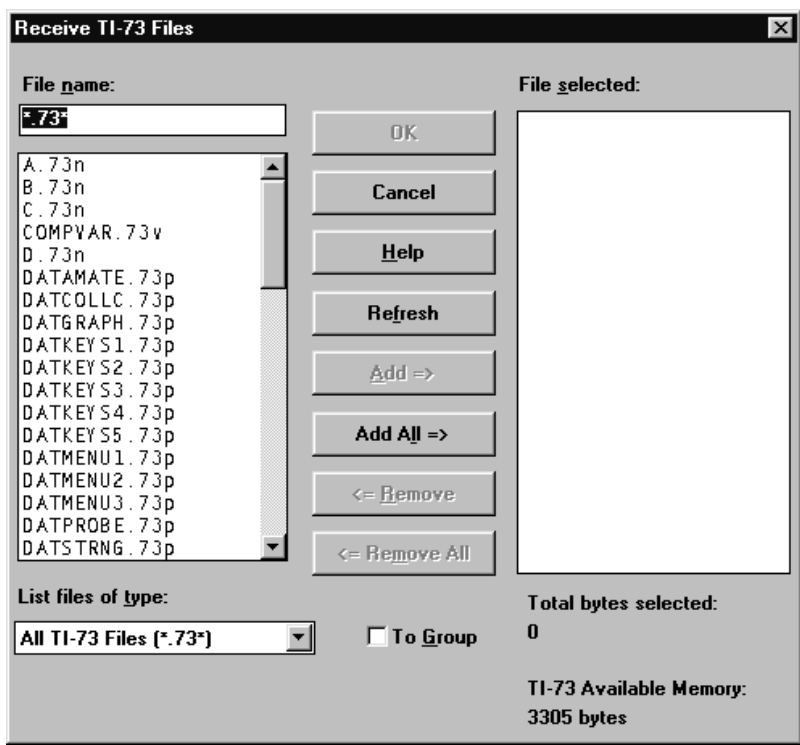